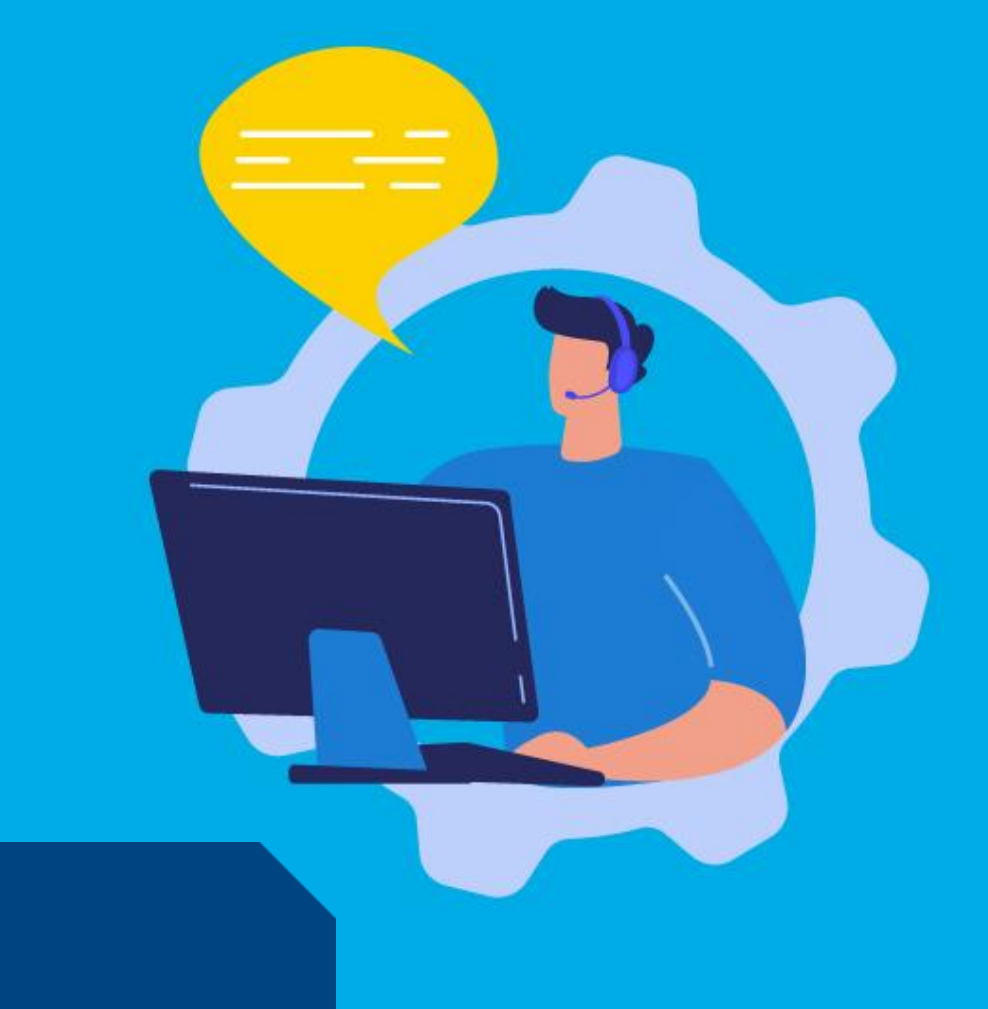

## PASO A PASO

# ¿Cómo obtengo el comprobante **V.E.P desde AFIP?**

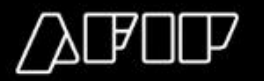

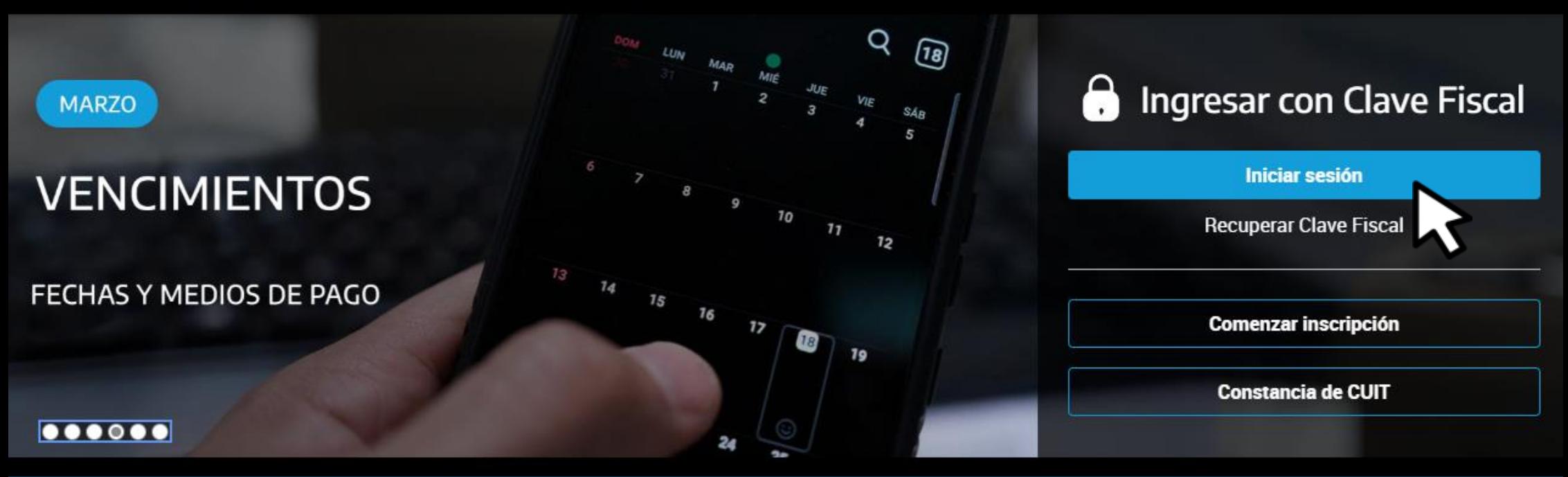

**MÁS CONSULTADOS** 

# Iniciá sesión en afip.gob.ar

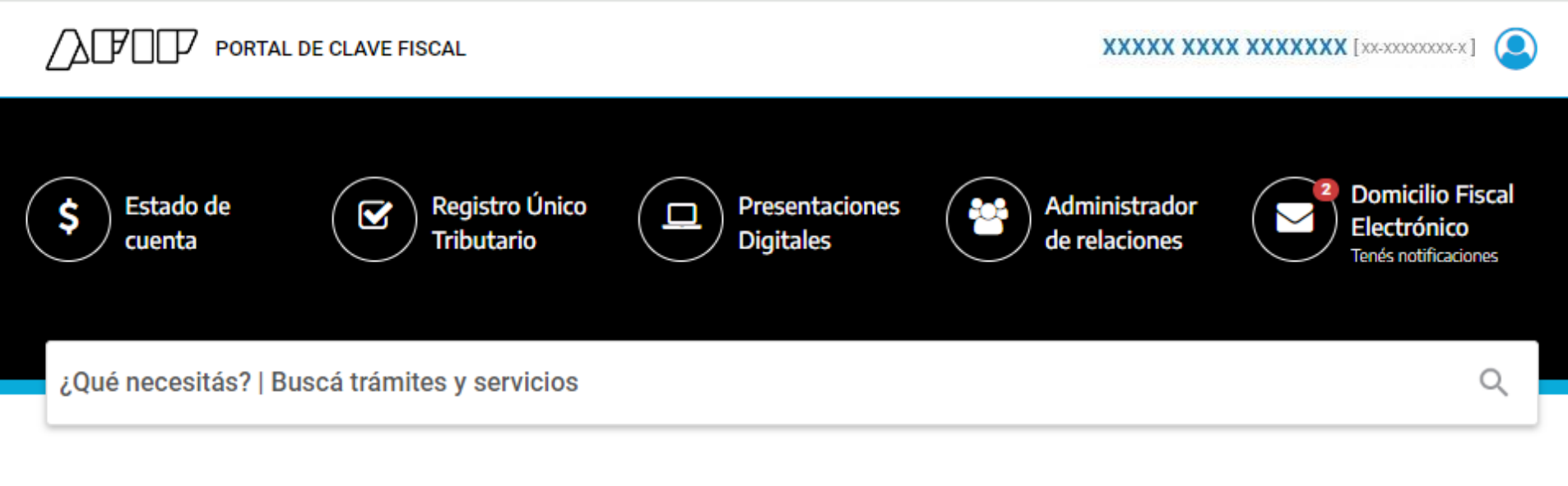

### Servicios | Más utilizados

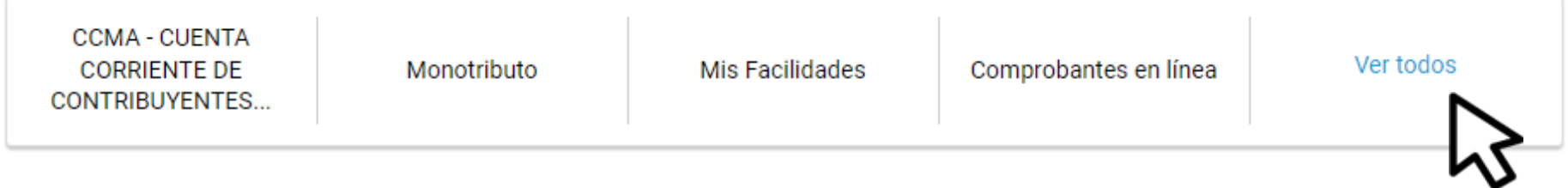

# En Servicios hacé clic en Ver todos

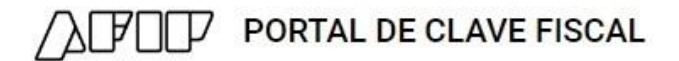

 $Inicio > Mis$  servicios

### **Mis servicios**

Busca y/o agrega servicios

ACEPTACIÓN DE DATOS BIOMÉTRICOS Aceptación de Datos Biométricos

ACEPTACIÓN DE DESIGNACIÓN Acepte aquí la delegaciones que otras personas le hayan realizado

ADMINISTRADOR DE RELACIONES DE **CLAVE FISCAL** 

 $\alpha$ 

Modificación del Perfil. Alta de servicios. Incorporación y Revocación de Relaciones

### **APORTES EN LÍNEA**

Consulta de la situación personal en la seguridad social (previsional, obra social, riesgo del trabajo) respecto al destino de los aportes y las contribuciones sobre el salario

ASPA - APLICACIÓN PARA SELECCIÓN DE PERSONAL AFIP

Carga de Currículum Vitae en AFIP

### PRESENTACIÓN DE DDJJ Y PAGOS

Presentaciones de declaraciones juradas y pagos por medio de transferencia electrónica de datos

Ingresá a PRESENTACIÓN DE DDJJ **Y PAGOS** 

**CM** 

Inicio > Formulario juramento

### **IMPORTANTE**

A LA ADMINISTRACION FEDERAL DE INGRESOS PUBLICOS

Declaro que los datos a transmitir son correctos y completos, y que he confeccionado el archivo digital en carácter de Declaración Jurada, utilizando el programa aplicativo (software) entregado y aprobado por la Administración Federal de Ingresos Públicos, sin omitir ni falsear dato alguno que deba contener, siendo fiel expresión de la verdad conforme lo dispuesto por el Artículo 28 del Decreto Nº 1397/79 texto sustituido por el artículo 1º de su similar Nº 658/02.

> Cancelar Aceptar

# Hacé clic en ACEPTAR

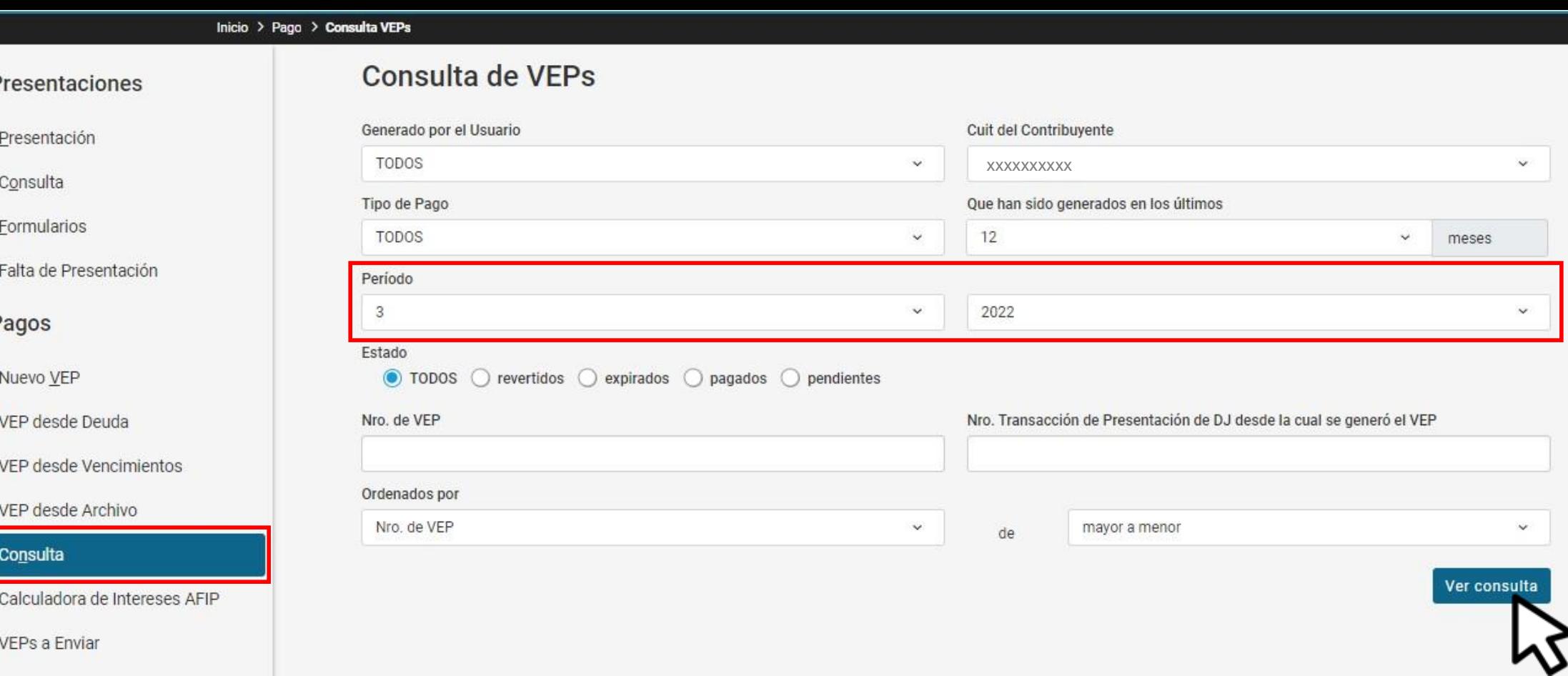

# Seleccioná Consulta, en Período indicá mes y año, luego hacé clic en **VER CONSULTA**

### Inicio > Pago > Consulta VEPs

Consulta de VEPs

### Presentaciones

Presentación

Consulta

Formularios

Falta de Presentación

### Pagos

Nuevo VEP

VEP desde Deuda

VFP desde Vencimientos

VEP desde Archivo

### Consulta

Calculadora de Intereses AFIP

**VEPs a Enviar** 

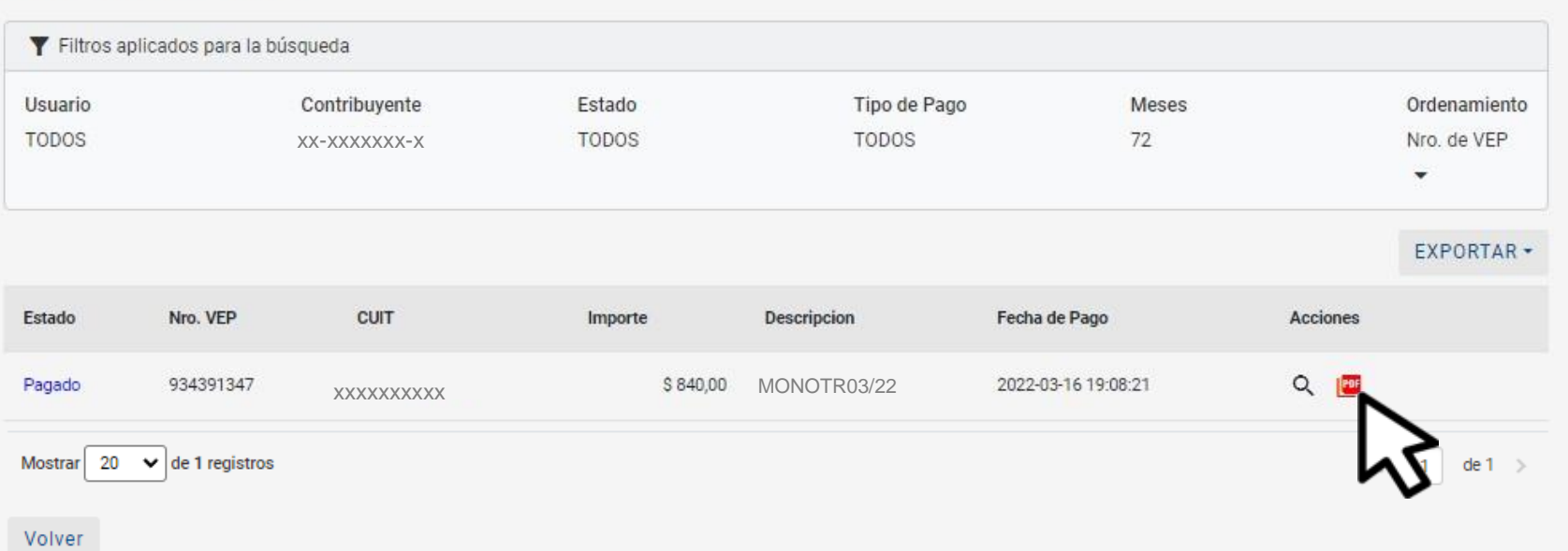

# Descargá el comprobante haciendo clic en el icono de PDF

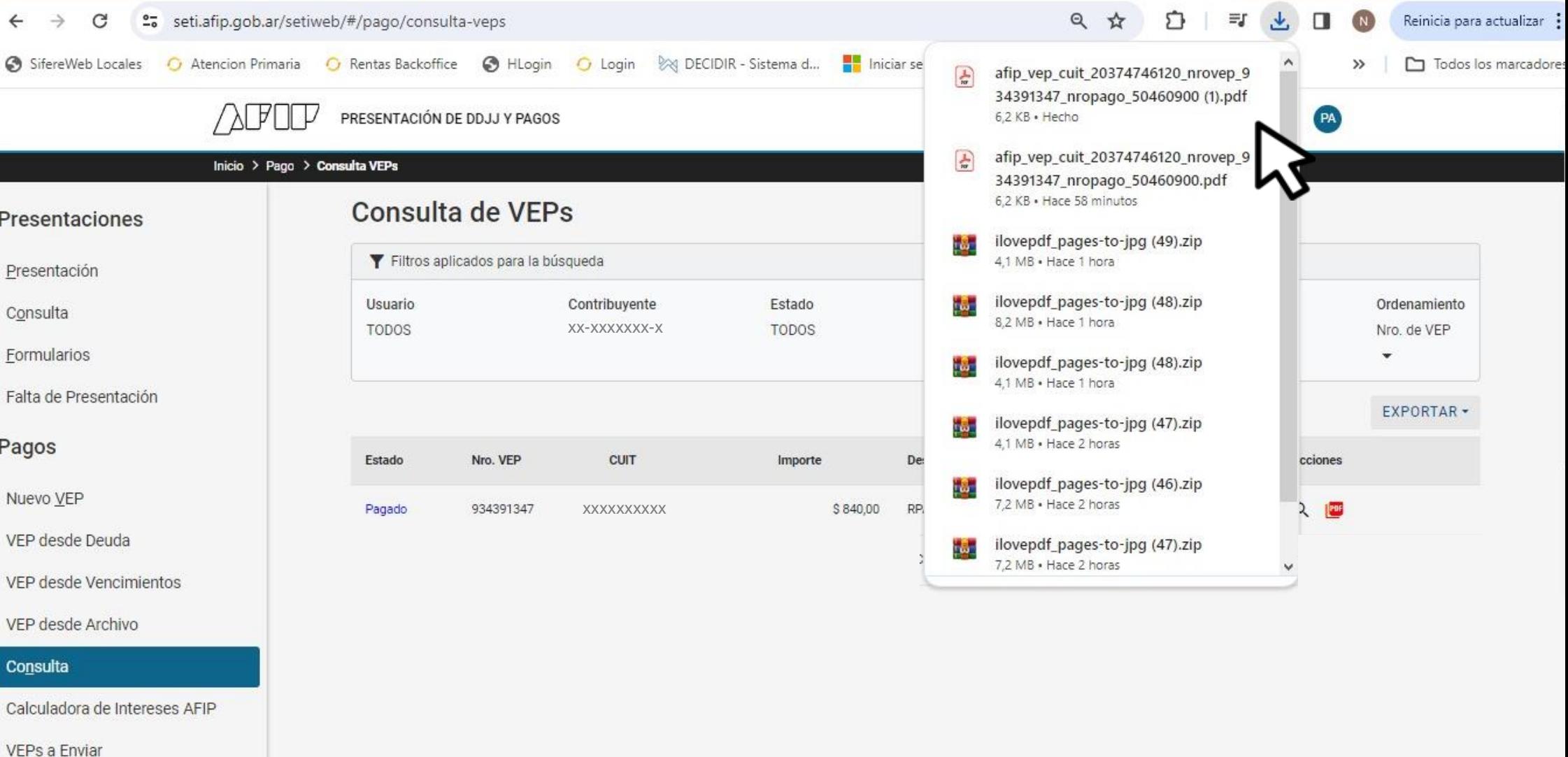

# Clic en el archivo descargado, también podés buscarlo en tu carpeta de descargas

#### Comprobante de Pago

#### Datos del VEP:

Nro VEP: XXXXXXXXXX Organismo Recaudador: AFIP Tipo de Pago: Monotributo Unificado - Pago Mensual -(Provincial / Munic) Descripción Reducida: MONOJR02/23 CUIT: XX-XXXXXXXX-X Concepto: 19 OBLIGACION MENSUAL/ANUAL Subconcepto: 19 OBLIGACION MENSUAL/ANUAL Período: 2022-03-CUR: XXXXXXXXXX \$ XXXX MONOTRIBUTO (20)

REG. SIMPLIFICADO IIBB CORDOBA \$ XXXX  $(5243)$ 

#### Datos del comprobante de Pago:

Entidad de Pago: VISA Medio de Pago: HomeBanking SETI VISA-TARJETA DE CREDITO Nro. de Transacción: XXXXXXXXXX

Código de Control: 1

Fecha de Pago: 2022-03-16 Hora: 16:19:54

**IMPORTE PAGADO SXXXX** 

# Podrás ver tu VEP y consultarlo cuando necesites

# ¡Listo!

# Muchas gracias

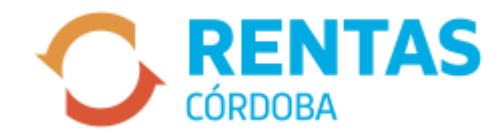